Internet Explorer 瀏覽器啟用 TLS 安全設定調整步驟

1. 於 IE 瀏覽器功能列點選「工具」之「網際網路選項」或瀏覽器右上

角齒輪圖示。

開啟 IE 瀏覽器→工具→網際網路選項

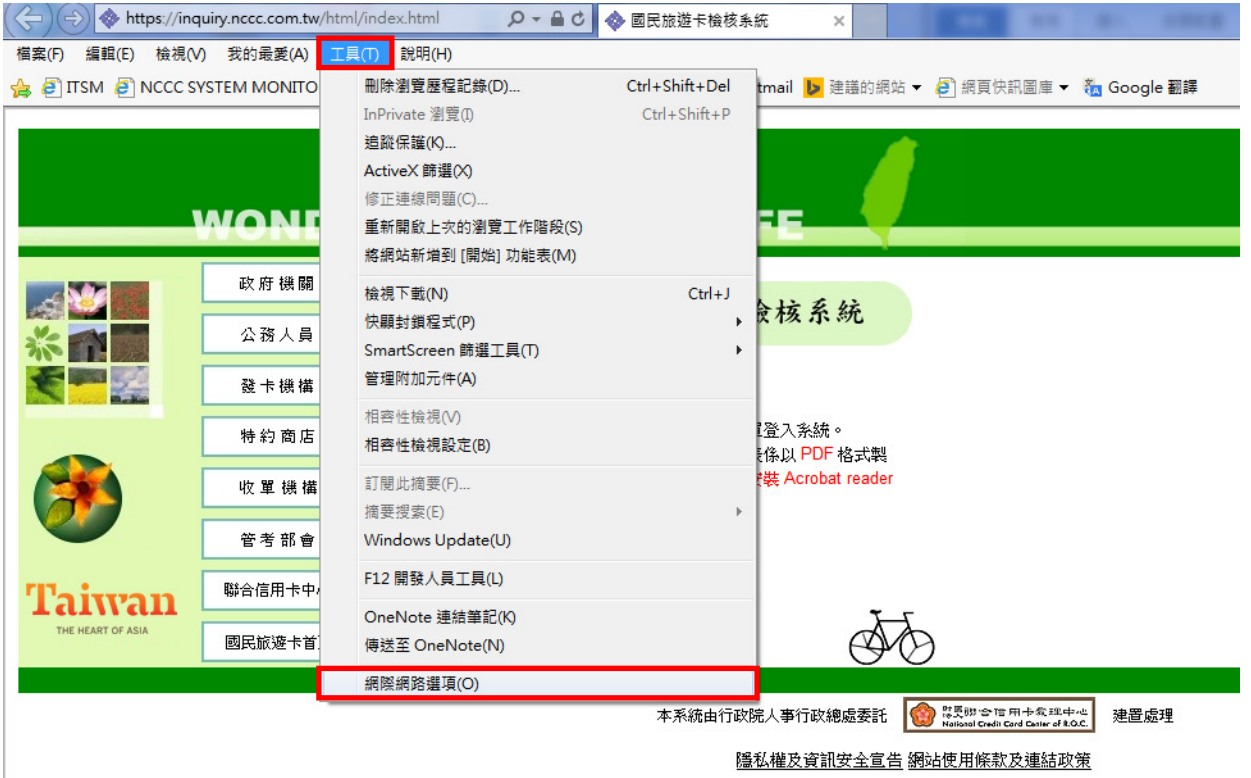

## 或瀏覽器右上角齒輪圖示(工具)網際網路選項

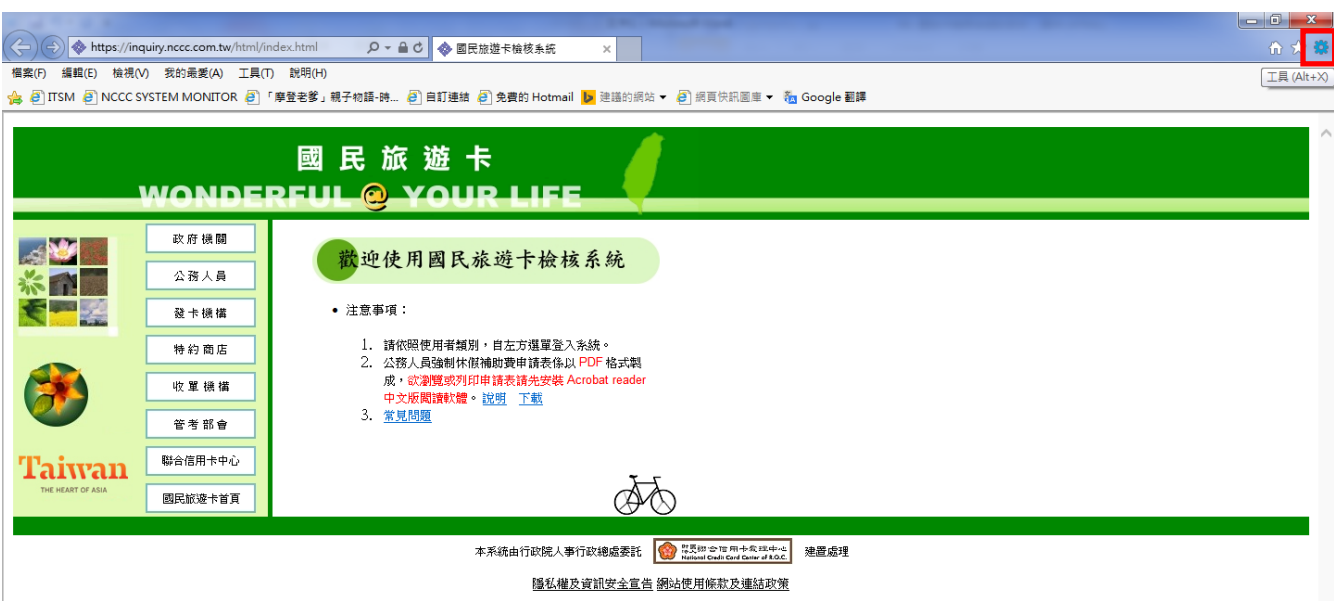

2. 於「網際網路選項」點選「進階」頁籤

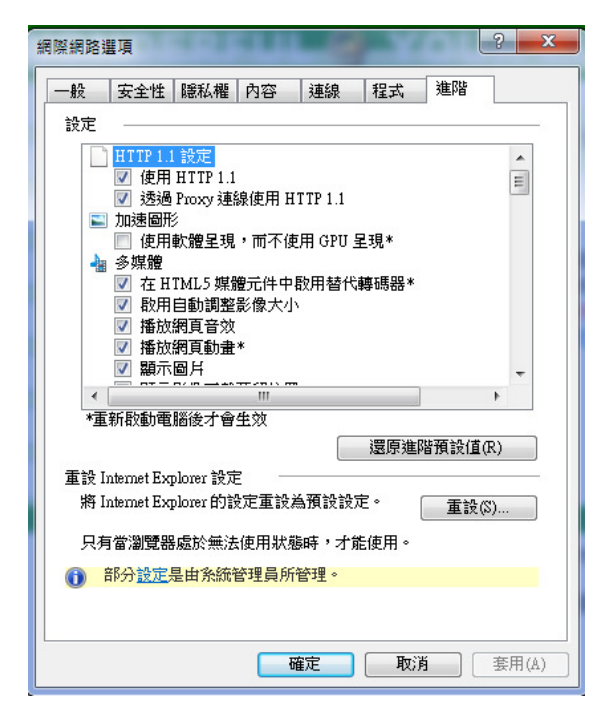

3. 於設定方框中下拉至「安全性」規則項下,請將 TLS1.0(或 TLS1.1、 1.2)項目勾選Ø,再按下「確定」鍵,關閉瀏覽器後重新開啟,應可 正常使用。(部分電腦若仍無法連線時,煩請將電腦重新開機再使用)。

![](_page_1_Picture_3.jpeg)